A Etapa 1 foi o envio do resumo expandido por um dos autores. A Etapa 2 é a submissão do trabalho aprovado. Somente o autor que fez o pagamento da inscrição poderá realizar a submissão de trabalho.

Existem duas possibilidades de submissão (veja exemplos abaixo):

1 – Quando o pagador da inscrição (**Autor 1**) é o mesmo que fez o envio do resumo (**Autor 1**).

2 – Quando o pagador (**Autor 5**) não é o mesmo que fez o envio do resumo (**Autor 1**). Neste caso, o autor que fez a inscrição (**Autor 1**) deve ter inserido previamente o nome do pagador (**Autor 5**) como AUTOR DO TRABALHO. Para conseguir enviar o trabalho cujo resumo foi enviado por outro autor (**Autor 1**), o autor/pagador (**Autor 5**) deverá ter o número do CPF do autor que enviou o resumo (**Autor 1**).

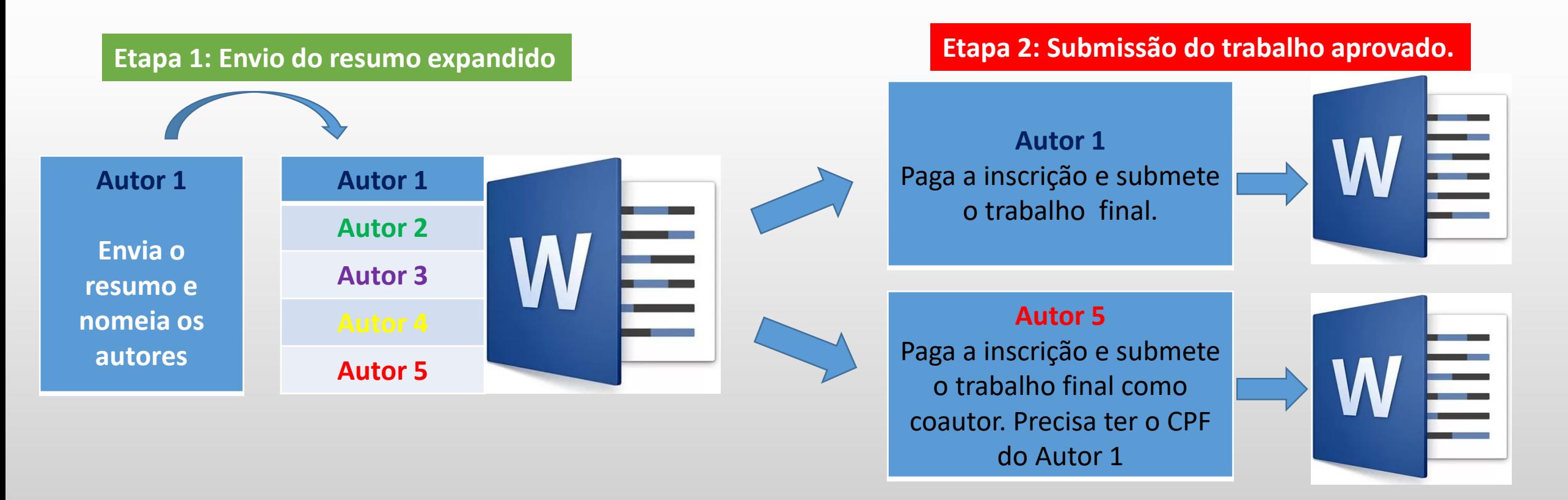

- Acesse o site do Congresso: www.ibeas.org.br/conresol3
- Clique em "Enviar Trabalho" localizada na aba "Trabalhos Técnicos"

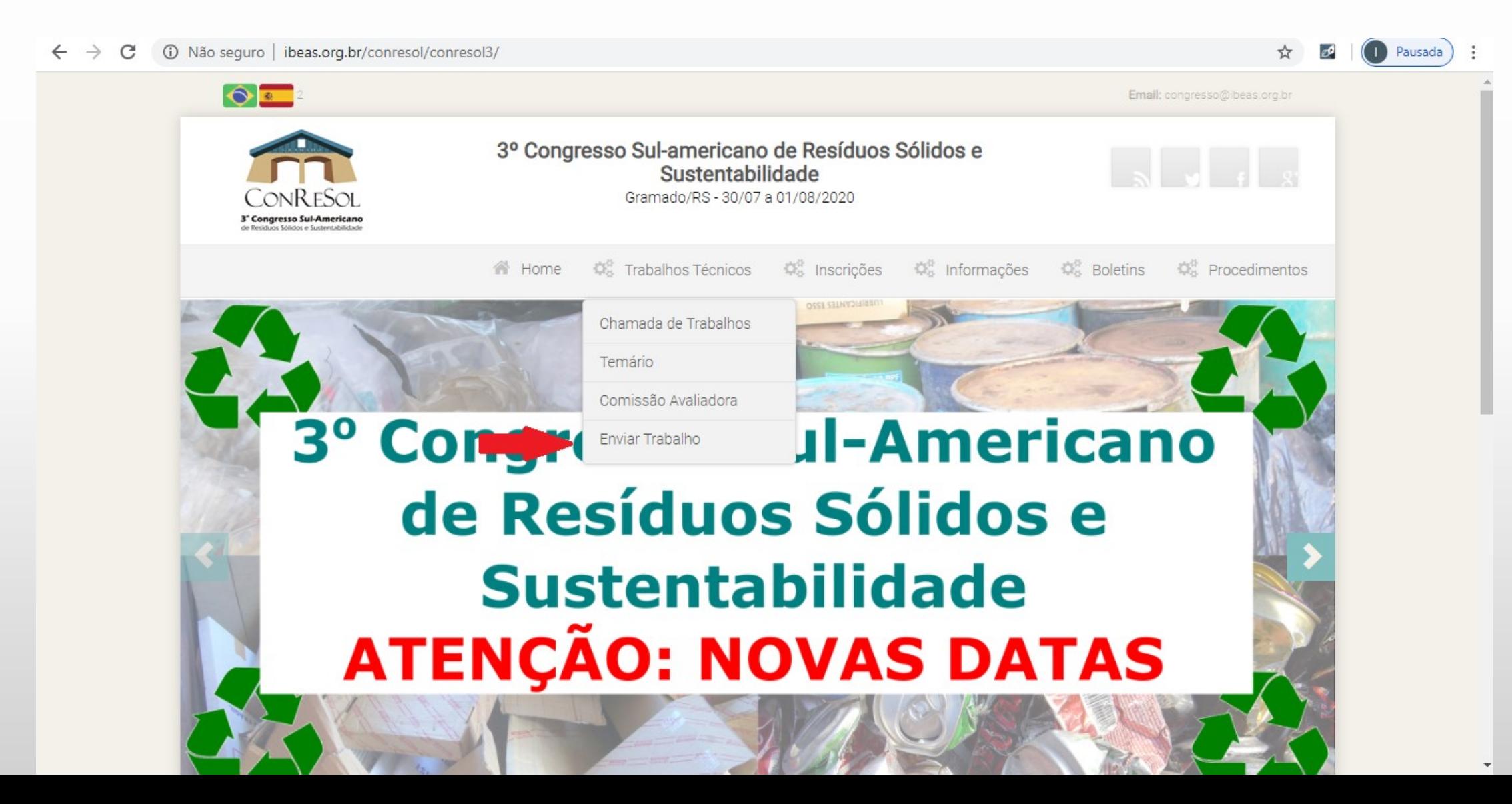

3 – Faça login com seu E-mail e Senha

4 – Somente o autor que tenha feito o pagamento da inscrição terá acesso ao Sistema

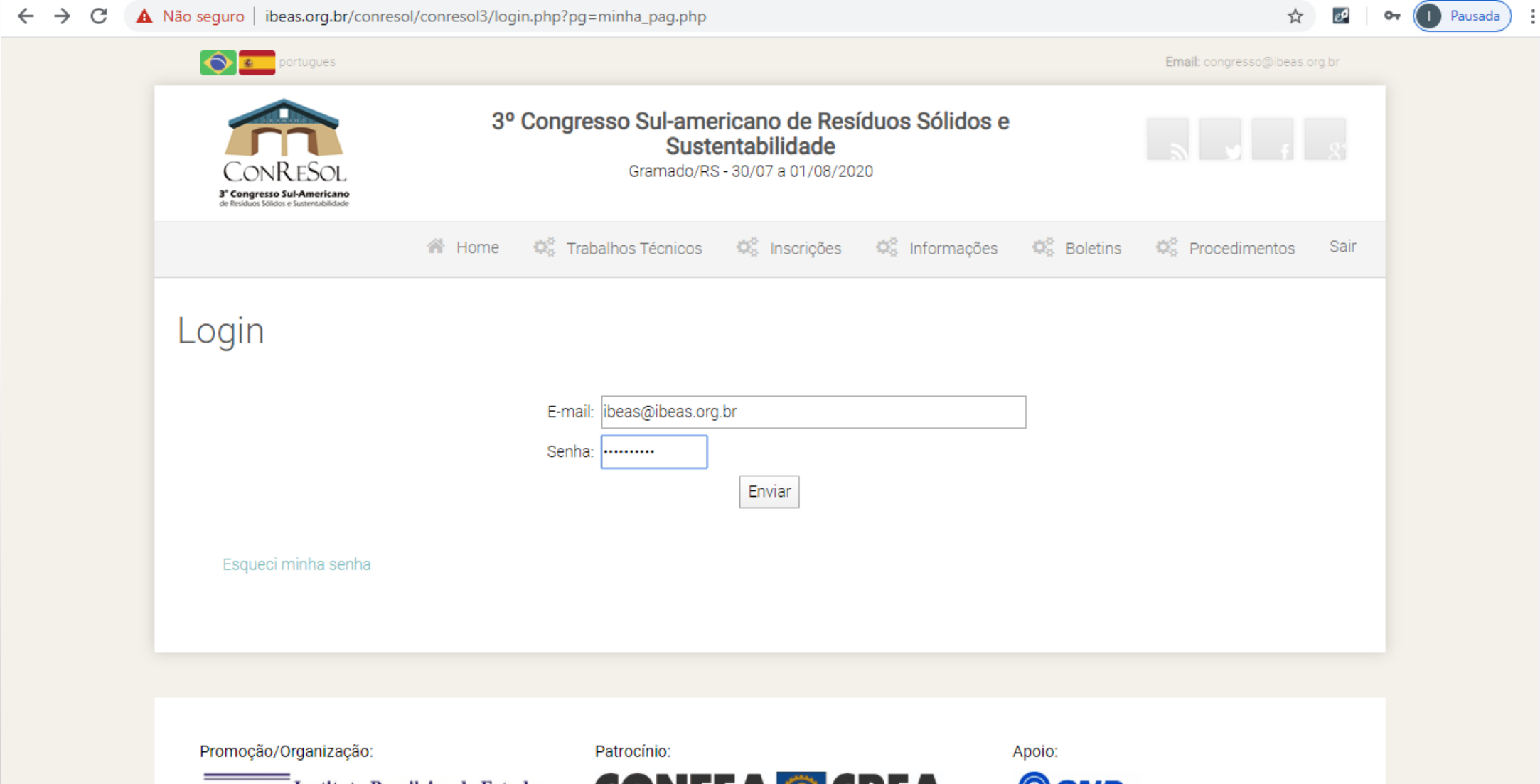

#### 5 – Clique na aba Meus Trabalhos

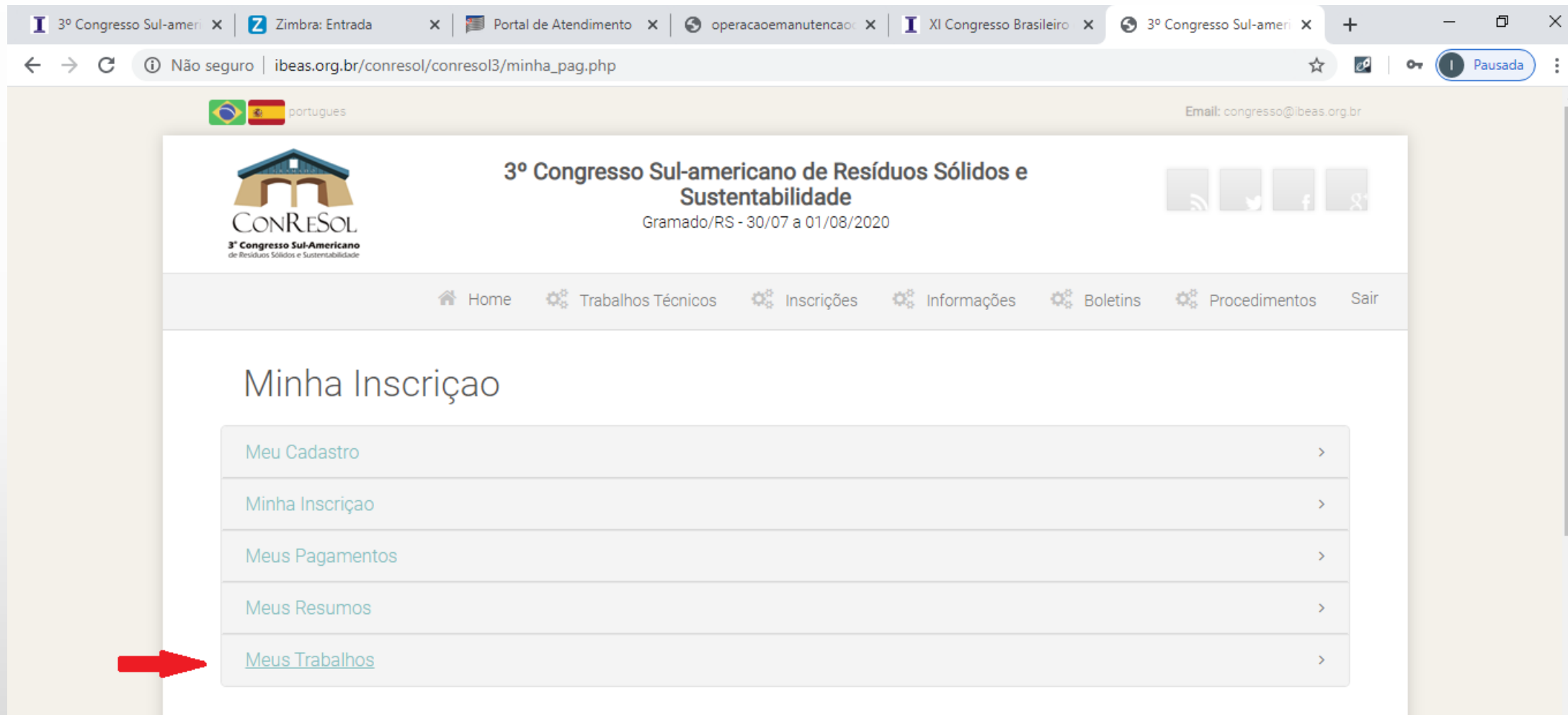

6 – Caso não tenha enviado nenhum resumo, haverá somente a opção de submeter trabalho como coautor

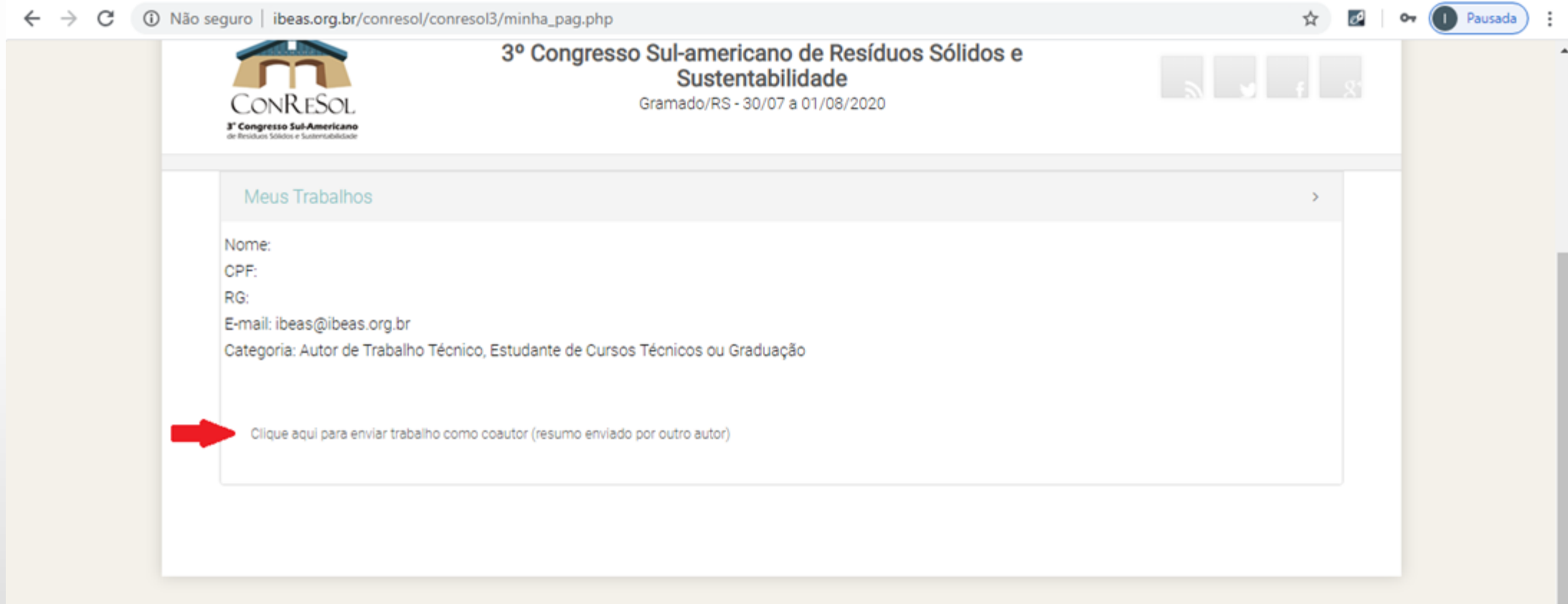

Promoção/Organização:

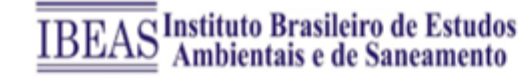

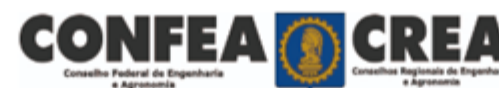

Patrocínio:

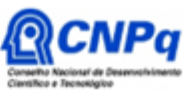

Apoio:

7 – No caso de submissão como coautor, há necessidade de ter o CPF do autor que enviou o resumo expandido

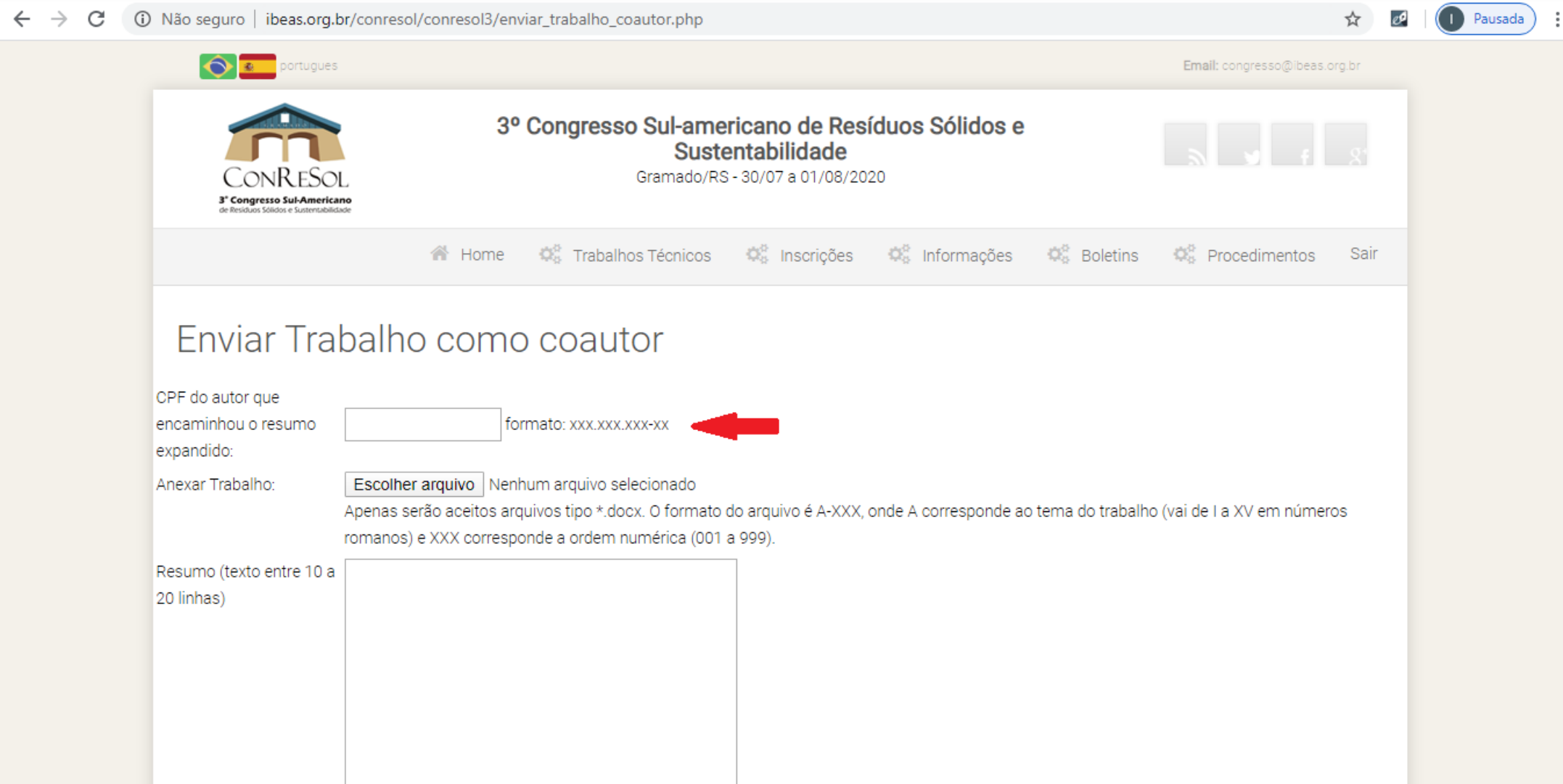

8 – Para submeter o trabalho, clique no botão "Escolher Arquivo"

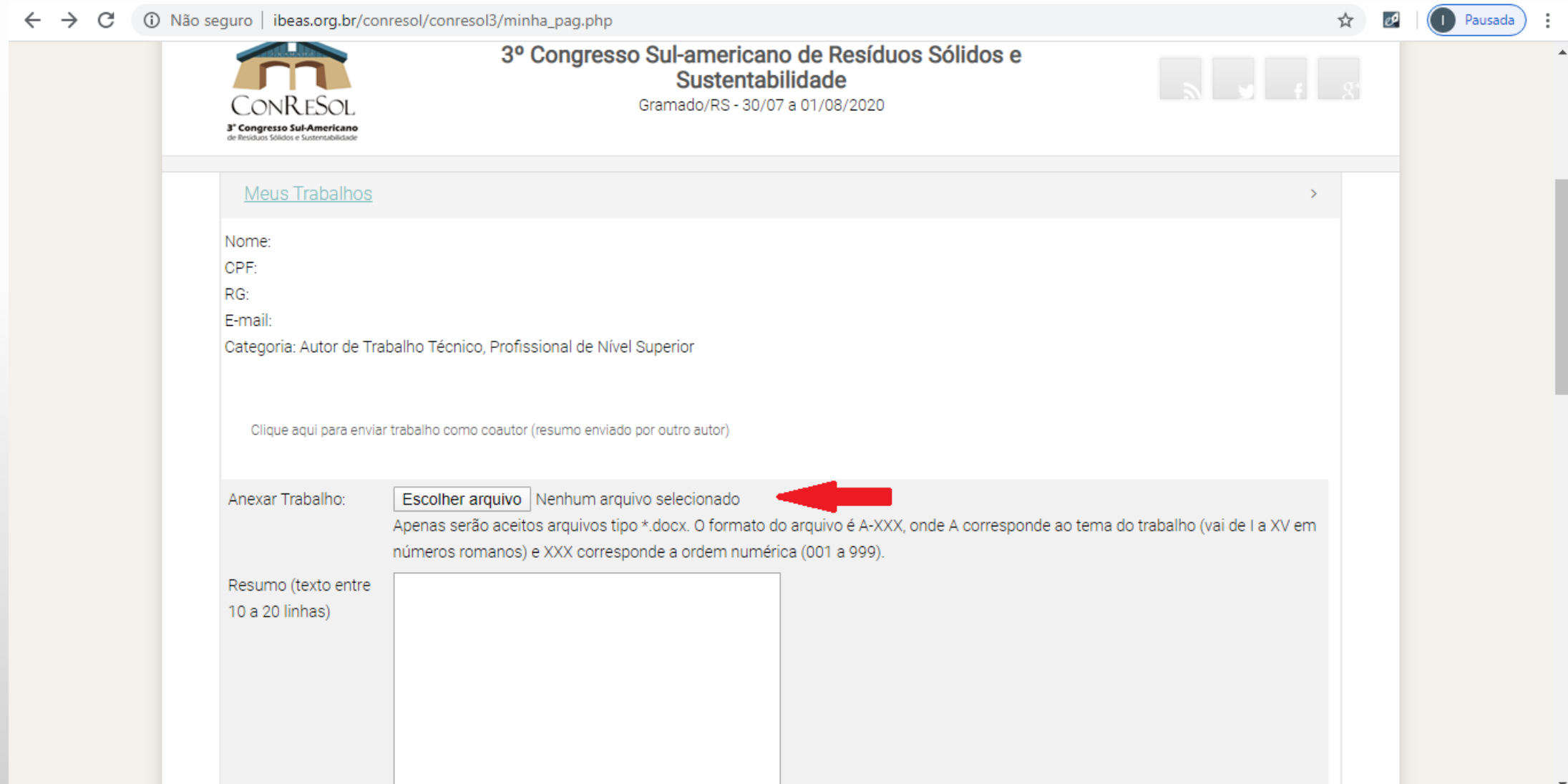

9 – Faça o procedimento de upload do arquivo, localizando-o e selecionando-o dentro da pasta em que o mesmo foi previamente salvo

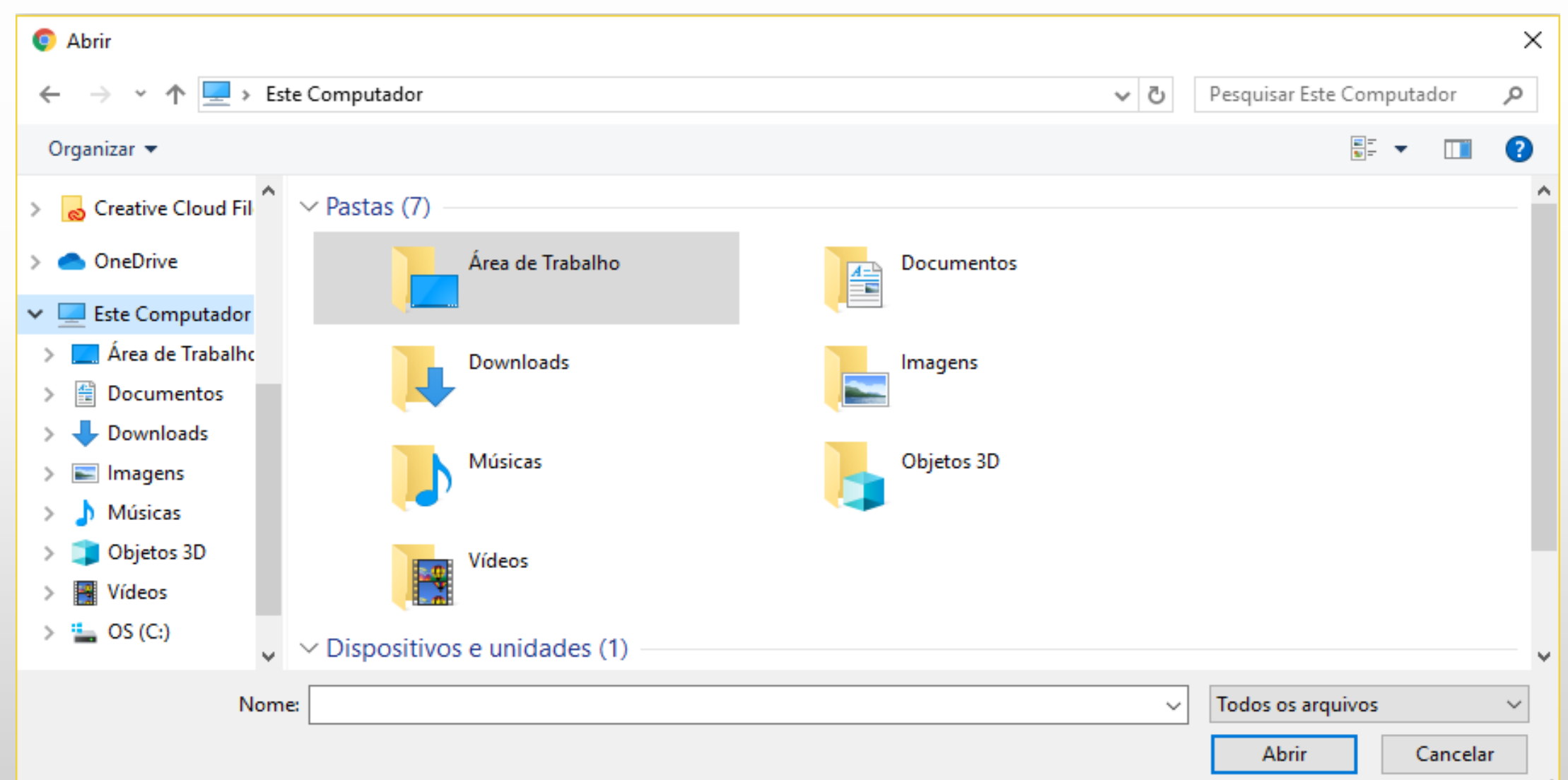

10 – Verifique se o mesmo foi anexado (à direita do botão "Escolher Arquivo"). O código deve ser o mesmo do resumo expandido (verifique na aba "Meus Resumos")

 $\left(\begin{array}{ccc} 0 & 0 \\ 0 & 0 \end{array}\right)$  :

# 11 – Digite ou copie/cole o texto do Resumo no quadro logo abaixo  $\epsilon \rightarrow c$  **A** Não sequro libeas.org.br/conresol/conresol3/minha pag.php

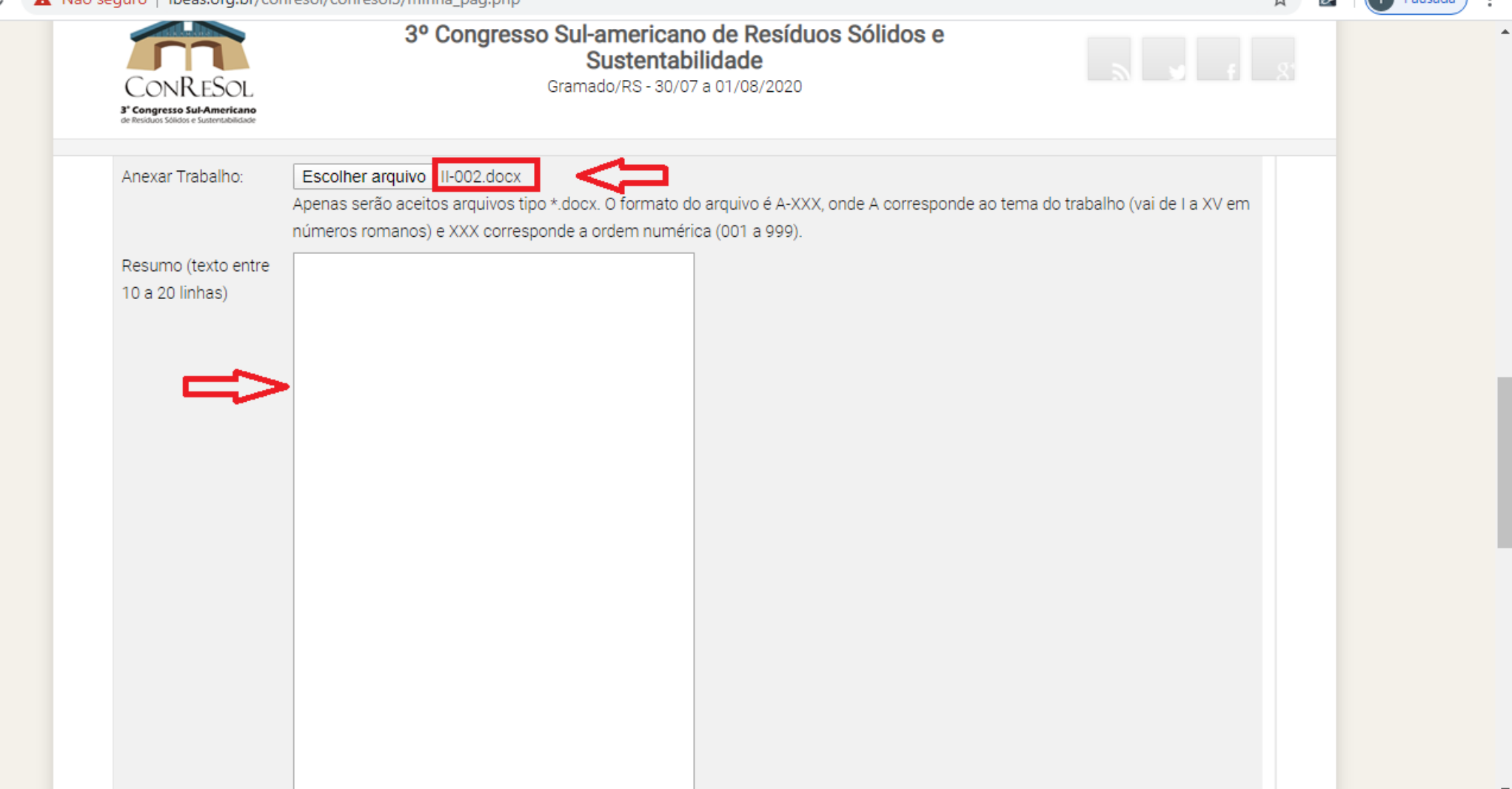

12 – Insira as palavras-chaves: digite a(s) palavra(s) no campo à esquerda e clique em no botão "Adicionar". A palavra-chave aparecerá no campo à direita

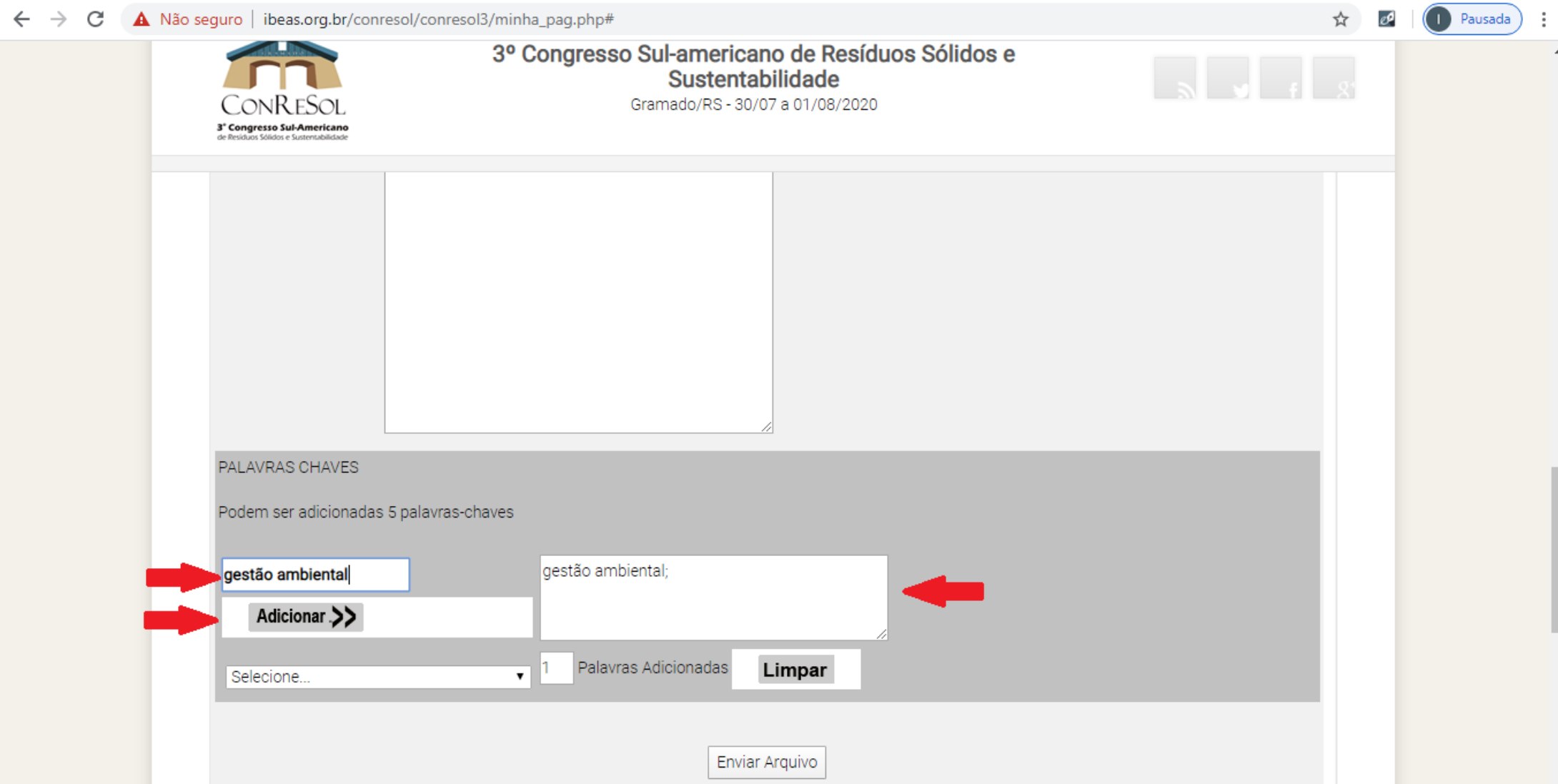

13 – Há também a opção de escolher palavras-chaves pré-selecionadas. Neste caso, basta um clique na linha onde a mesma aparece na lista da caixa de rolagem ao lado esquerdo 14 – Para finalizar e submeter o trabalho, clique em "Enviar Arquivo"

 $\leftarrow$   $\rightarrow$   $\mathcal{C}$   $\blacktriangle$  Não seguro | ibeas.org.br/conresol/conresol3/minha\_pag.php#

![](_page_10_Picture_3.jpeg)

– Uma janela de confirmação será apresentada – Clique em "OK"

![](_page_11_Picture_2.jpeg)

17 – Para confirmar o envio do trabalho, clique novamente na aba "Meus Trabalhos"

![](_page_12_Picture_12.jpeg)

18 – A tela seguinte mostrará todos os arquivos que foram submetidos através de seu e-mail 19 – Serão informados a data e o horário da submissão e o código do Trabalho

![](_page_13_Picture_22.jpeg)

 $\overline{\phantom{a}}$ 

20 – Caso necessário, o arquivo pode ser baixado clicando no botão "Download"

![](_page_14_Picture_11.jpeg)